# **BENZING Express G2 Club Mode Club Mode**

# Connection of the BENZING Express G2 at the Club Main Menu and Main Menu and Main Menu and Main Menu and Main

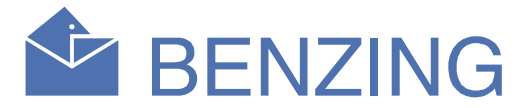

In the main menu several menu items are selectable. These menu items are shown graphically in the menu bar.

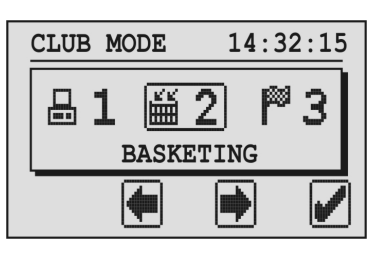

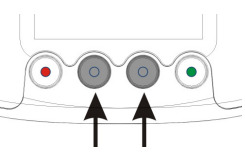

With the middle buttons you can scroll through the menu bar.

The red button (return arrow) is in general used to cancel an input or selection and to leave a function or menu without input or selection and to leave a function or menu without saving any input made.

The actual selected menu item is always shown in the middle of the screen and marked with a frame.

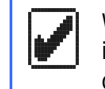

 When you press the green button (hook) the selected menu item is opened. Generally the hook is used as "OK" key to confirm an input or a selection.

### 1. PC COMM

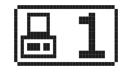

With the first menu a communication to the PC can be established. When you press the green button (hook) the BENZING Express G2 is set into PC communication mode.

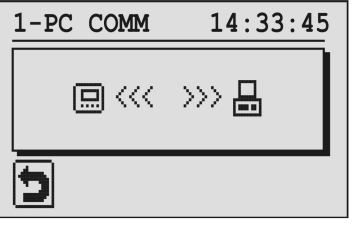

Now the club software, which runs on the connected PC, can be used to couple pigeons with the BENZING Express G2 or to send the race results from the BENZING Express G2 to the PC.

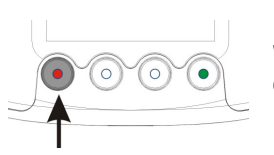

 With the red button the PC communication mode can be stopped.

## 2. BASKETING

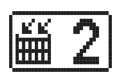

All pigeons, which shall start in a race, must first be basketed at the club for this race. When this menu item is selected, the display shows the information to read the authorisation card.

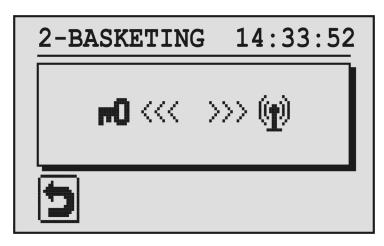

Hold the authorisation card over the BENZING ClubSystem antenna. After correct authorisation the race numbers are shown on the display.

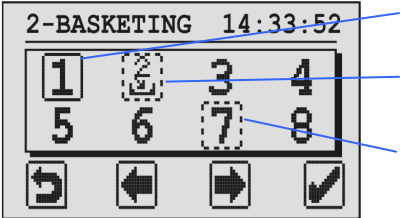

Selected race (= cursor)

The selected race is marked with a full rectangle around the race number or when selecting a dotted race (see description below) only two lines of the rectangle are shown with full lines.

- 1. Connect the BENZING Express G2 (A) with the connection cable (C) to the BENZING ClubSystem (B).
- 2. Plug-in the power supply unit (D) to the BENZING ClubSystem (B).
- **3.** Plug-in the power supply unit (D) to mains power.

 A dotted rectangle with a basketing symbol (like race "2" in the picture above) means that some pigeons are already basketed to this race.

 A dotted rectangle (like race "7") means that the race has been stopped and evaluated but was not yet cleared. To clear an evaluated race, choose it and press the green button ("X" symbol) for 3 seconds.

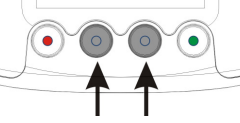

"**CRN**": Time of the connected BENZING ClubSystem " ": Time synchronised by GPS or radio clock

 To basket a pigeon to a race select the race with the cursor buttons. Confirm the selection with the green button.

On the display the date and time of the connected BENZING ClubSystem or a radio clock is shown.

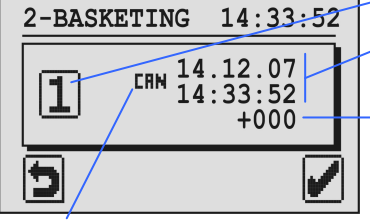

If there is no race running at the time, the time of the BENZING Express G2 is automatically synchronised with the shown club time. Else the time and deviation is only shown for information.

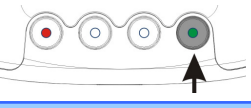

Confirm with the green button.

Evaluated race, race is not yet cleared

### Start-Up

After connection to mains the display of the BENZING Express G2 shows the BENZING-Logo with the installed software version. With the connected BENZING ClubSystem the BENZING Express G2 switches into the club mode and shows the main menu:

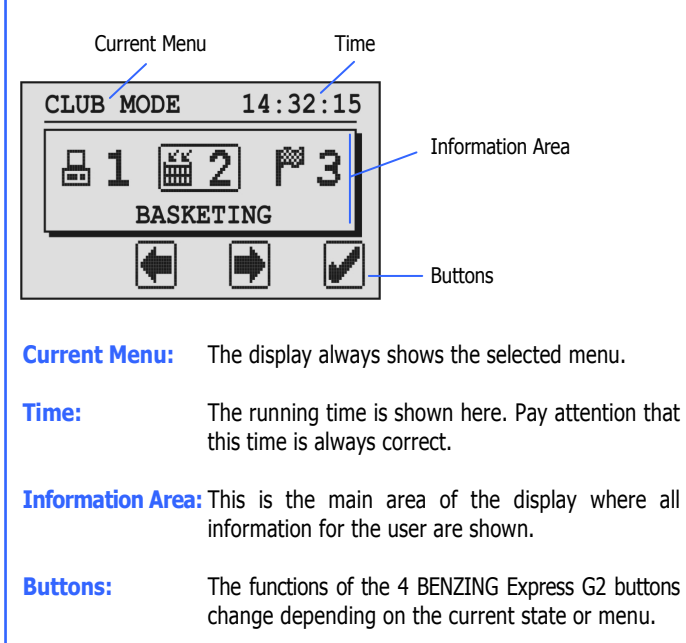

### Sequence of Action for a Pigeon Race

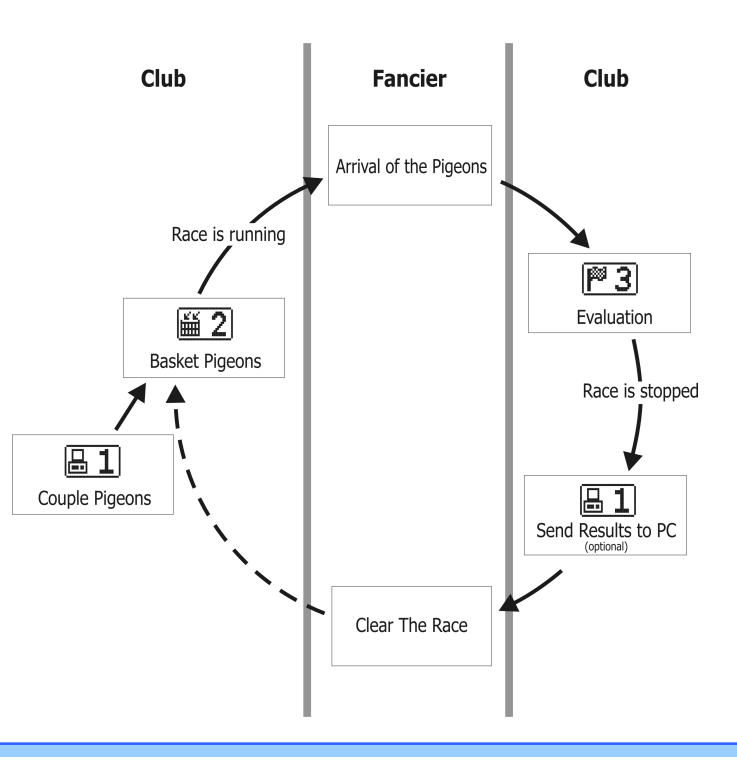

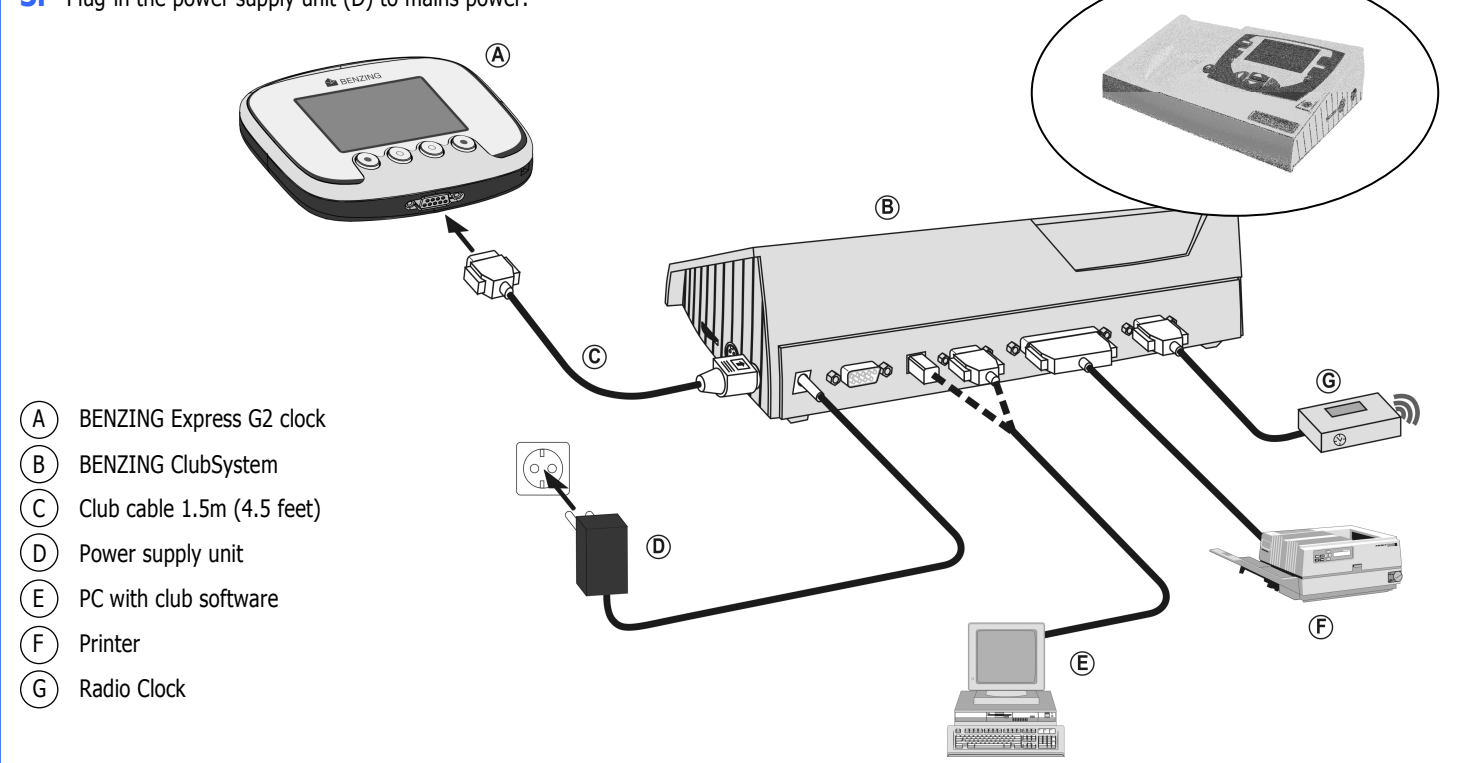

Selected Race

Time Deviation This shows the difference of the BENZING Express G2 time to the read club time.

Date and Time of the BENZINGClubSystem or radio clock

Race with basketed pigeons(basketing is not finished yet)

Now hold the chip-rings for the pigeons, which shall be basketed, over the BENZING ClubSystem antenna one after the other. The pigeons are basketed to the race and for each pigeon the pigeon information is shown.

Pressing this button for 3 seconds stops the basketing for the selected race and starts the race. No more pigeons can be selected race and starts the race. No more pigeons can be basketed after that. The following display appears.

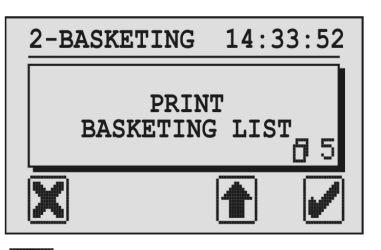

 $\left| \bullet \right|$  Select the number of copies to print (maximum 5).

Note: The basketing lists of the races are saved in the BENZING Express G2 and can also be printed in the menu "4. PRINT".

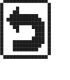

With this button the basketing will be ended but not stopped<br>and the BENZING Express G2 switches back to the basketing and the BENZING Express G2 switches back to the basketing screen. It is later possible to select the same race again for basketing more pigeons.

 The basketing list is printed and then the main menu is shown again.

 $\boxtimes$ 

The basketing list is not printed and then the mainmenu is shown again.

With this button pigeons can be re-registered. This means that<br>registered pigeons in the BENZING Express G2 can be coupled registered pigeons in the BENZING Express G2 can be coupled to a new chip-ring. After pressing this button the authorisation card must be held over the BENZING ClubSystem antenna and after that the display shows all pigeons registered in the BENZING Express G2.

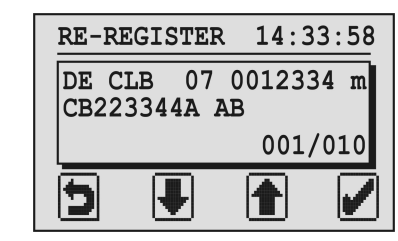

 Select the pigeon that shall be re-registered with the middle two buttons and confirm with the green button. The BENZING Express G2 now shows the information to hold the pigeon's chip-ring over the BENZING ClubSystem antenna. If the ring is detected the selected pigeon will be coupled to this ring.

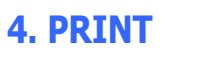

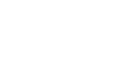

4

With this menu it is possible to print-out the list of all coupled pigeons in the BENZING Express G2, the list of basketed pigeons to races and the evaluation lists of races.

> After the cursor reached the last position (seconds) and the green button (symbol " $\rightarrow$ ") is pressed again the changed date and time is set in the BENZING ClubSystem.

 Select the menu "4. PRINT" and the following sub-menu is shown on the display.

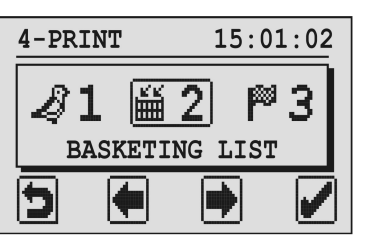

Use the middle two buttons to select the list that you want to print.

### 1. COUPLE LIST

 $\odot$  $\odot$ 

 The couple list can be printed directly. When selecting this menu item the green button changes to a printer symbol. Press this green button to print-out the list of all couple pigeons in the BENZING Express G2.

### 2. BASKETING LIST

 For every race the corresponding basketing list shows all pigeons that are basketed to the race.

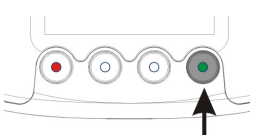

Pressing this button prints the temporarily evaluation list. The race will **not** be stopped but only printed.

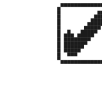

Press the green button (hook symbol) and all running races are shown on the display.

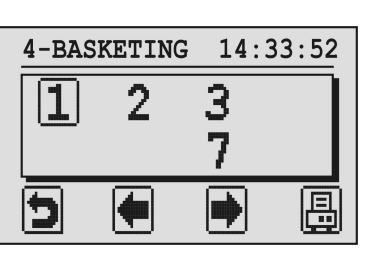

 $\bigcirc$ 

Select the desired race with the middle two buttons.

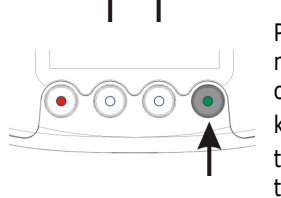

Pressing this button for 3 seconds **stops the race**. The evaluation list will be saved in the BENZING Express G2. The display will change and it can be selected if the evaluation list shall be printed or not. Press the buttons for "YES" or "NO".

> Press the green button (printer symbol). A new screen is shown where the number of

 copies to be printed can be select with the key " $\bigtriangleup$ " (see point 2. Basketing). Press the green button (hook symbol) to print the list.

After a race is evaluated and stopped like described, the race can be cleared (by the fancier or in the club). Only after a race is cleared the pigeons, basketed to this race, are free again for basketing to other races. To clear a race use the menu "2. BASKETING".

### 3. EVALUATION LIST

 For every evaluated race the evaluation list can be printed. This list shows the race results with the arriving times of the pigeons. When selecting this menu function the same display as for the basketing list will be shown. The race must be selected and then the evaluation list can be printed with the green button (printer symbol).

### 5. CAN TIME

If no external clock (radio or GPS clock) is connected to the BENZING ClubSystem, the time of the BENZING ClubSystem can be set manually with the BENZING Express G2.

 Select the menu "5. CAN TIME" and the display shows the current date and time of the BENZING ClubSystem.

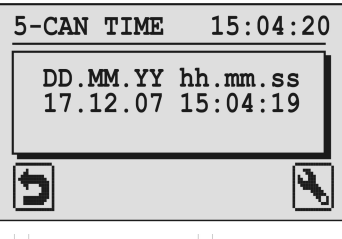

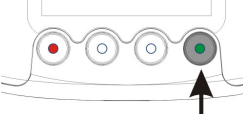

With the green button it is possible to change the date and time. The input cursor is shown on the display.

 $\overline{\mathbb{Q}}$  5

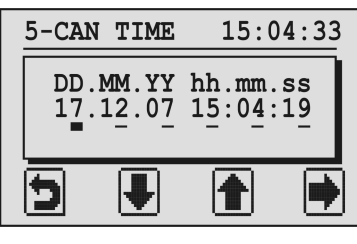

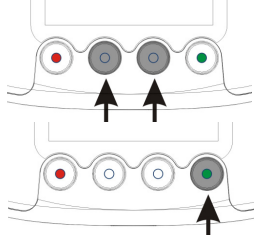

The number at the cursor position can be decrease/increase with the middle buttons.

The cursor can be moved one place to the right by pressing the green button.

# 6. CLUB INFO

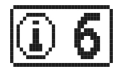

With this menu the BENZING Express G2 reads the serial number, software and hardware version of the connected club device (BENZING ClubSystem, BENZING clubPOINT, club antenna CAN etc.) and shows the information on the display.

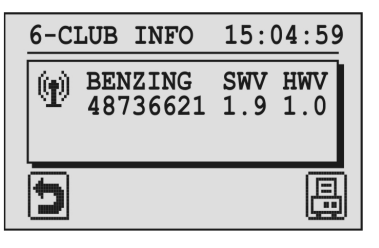

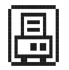

 $\mathbf{E} = \mathbf{I}$  With this button the club system info (mastertime log file) can be printed.

### 3. EVALUATION

After a race is finished, the evaluation list can be printed at the club for evaluation and to stop the race.

 When selecting the evaluation menu, the authorisation card must be held over the BENZING ClubSystem antenna. After that the display shows the races (race numbers) that can be evaluated, just like when basketing pigeons (see also point 2).

> Select the race to evaluate with the middle two cursor buttons and then press the green button to confirm the selection.

Now the time of the connected BENZING ClubSystem or a connected radio clock is shown.

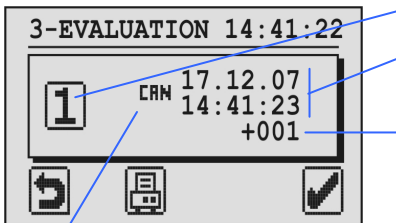

Note: The evaluation lists of the races are saved in the BENZING Express G2 and can also be printed in the menu "4. PRINT".

To clear an evaluated race, select it and press the green button ("X" symbol) for 3 seconds.

To send the race results to the PC use the menu "1. PC COMM".

$$
\boxed{\mathbb{P} \ 3}
$$

# **BENZING Express G2 Club Mode**

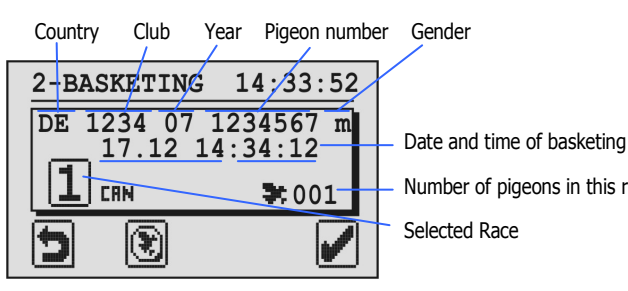

Number of pigeons in this race Selected Race

Selected Race

Time Deviation This shows the difference of the BENZING Express G2 time Date and Time of the BENZINGClubSystem or radio clock

to the read club time.

"**CRN**": Time of the connected BENZING ClubSystem "\COON": Time synchronised by GPS or radio clock

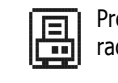

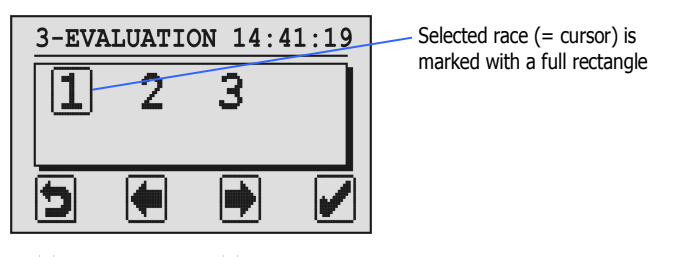

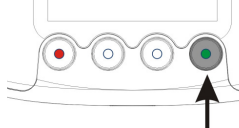

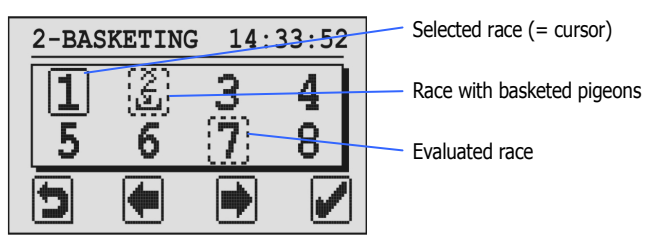